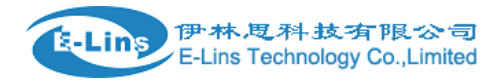

## **VPN Example - Windows PPTP**

# **Windows PPTP Topology**

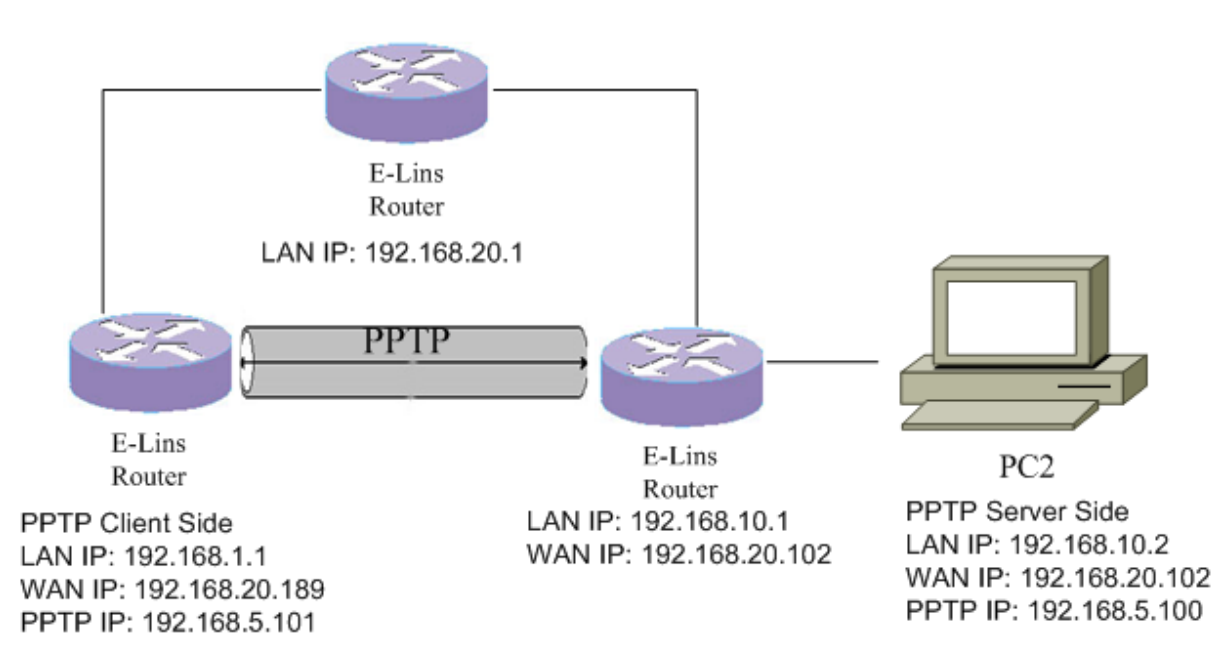

### **Create PPTP server on Windows 7.**

- 1. Allow port 1723 and 1701 on windows firewall, or close windows 7 firewall.
- 2. Click network icon at the bottom of screen, then click "Open Network and Sharing Center".

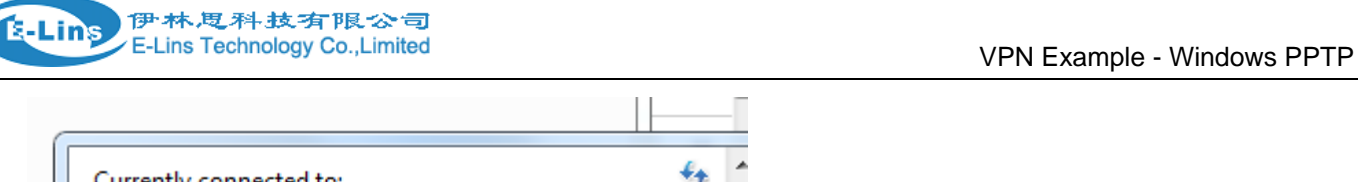

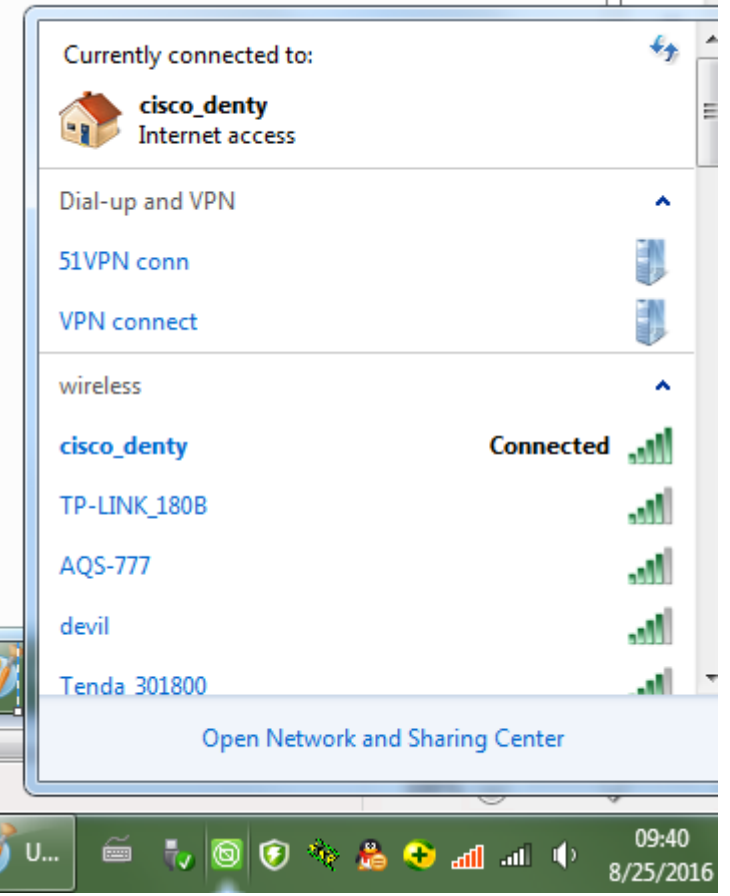

3. Click "Network and Sharing Center".

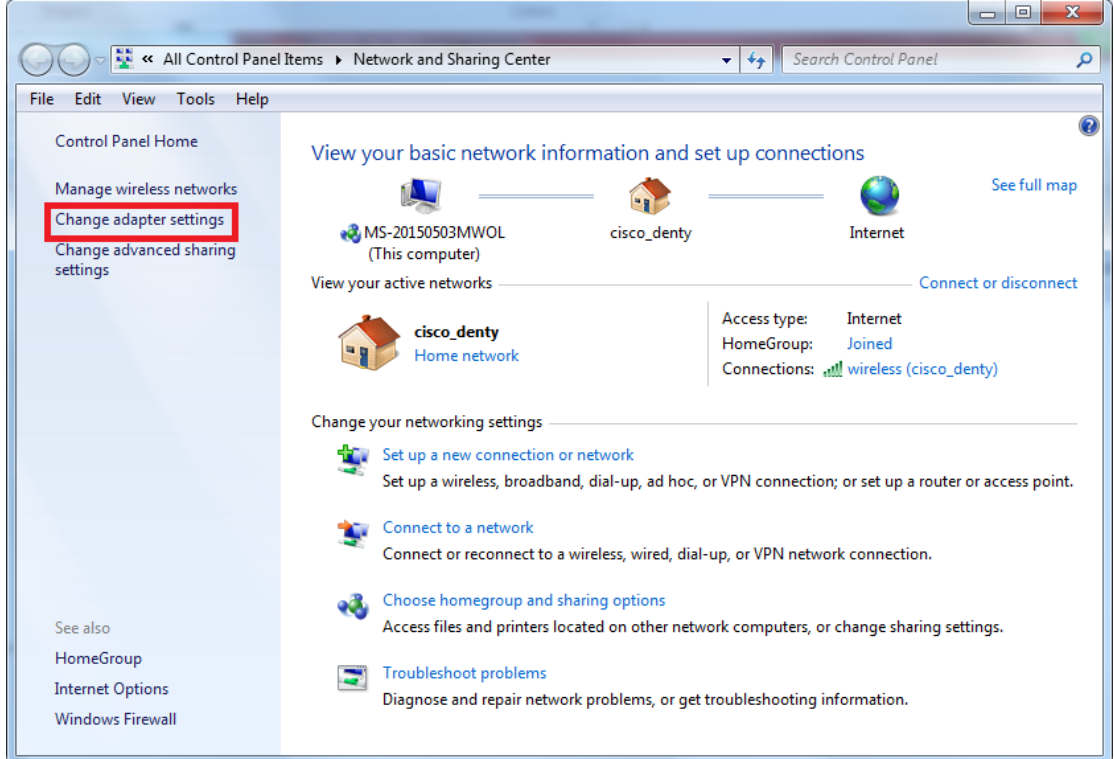

E-Lins Technology Co.,Limited

ŗ

 $\vert \ \vert$ 

Address: Rm.33, Unit B, Floor 12, U chuanggu, Xinniu Rd, Minzhi, Longhua, Shenzhen, 518000, China Office Tel: +86 (755) 2923 0581 Email: sales@e-lins.com

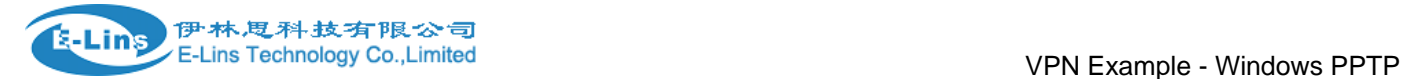

4. On the Network Connections window, click "File" then "New Incoming Connection..."

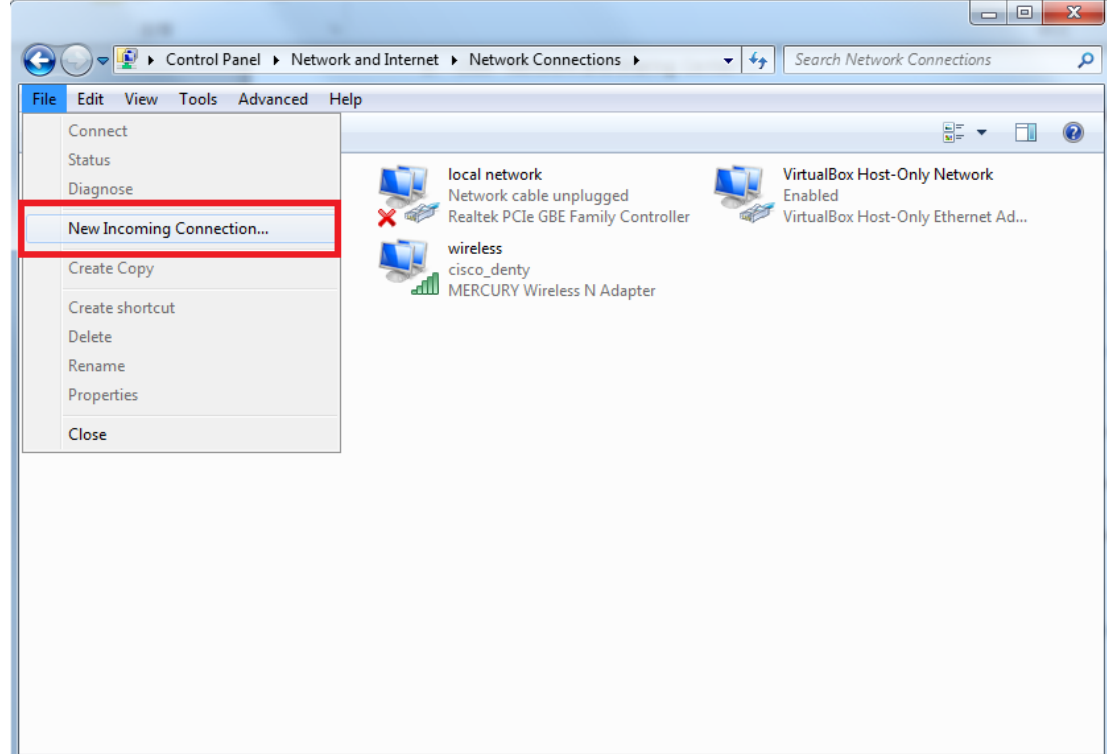

5. Select existed user accounts for the PPTP server.

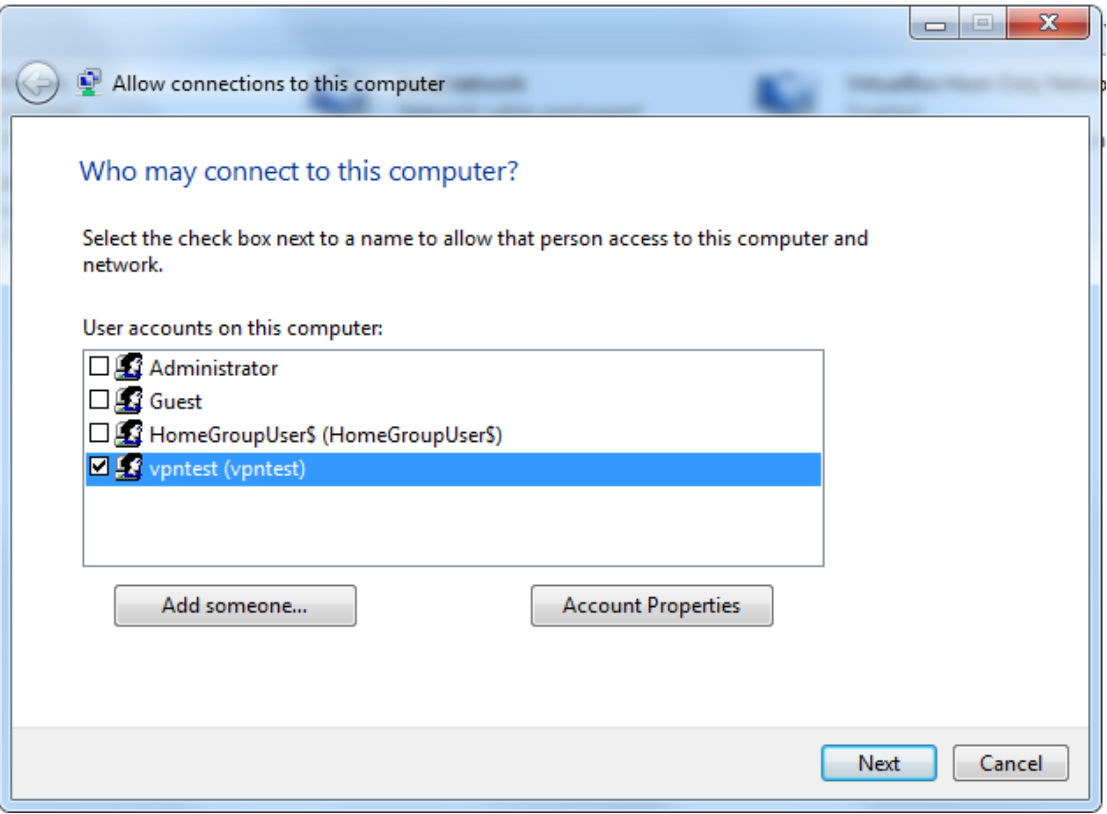

6. If all existed user account is not you wanted, click button "Add someone..." to create one.

E-Lins Technology Co.,Limited Address: Rm.33, Unit B, Floor 12, U chuanggu, Xinniu Rd, Minzhi, Longhua, Shenzhen, 518000, China Office Tel: +86 (755) 2923 0581 Email: sales@e-lins.com

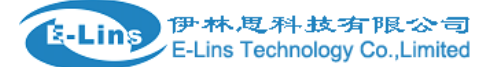

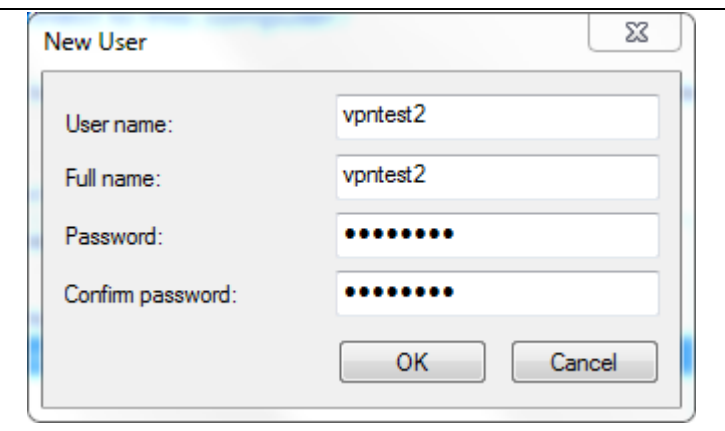

7. After the configuring user account is done, click button "Next".

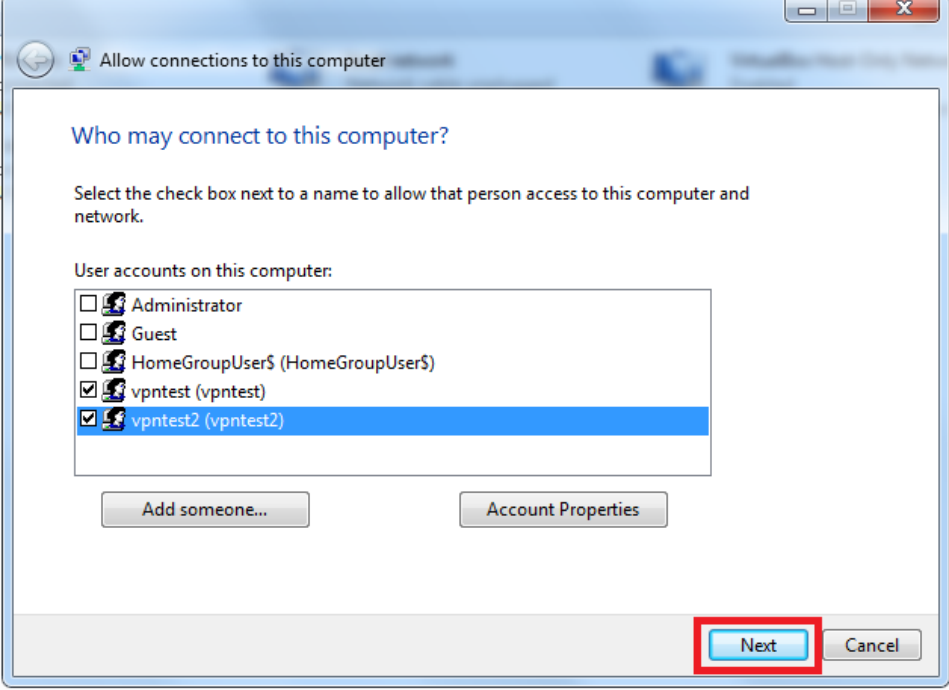

8. Select the check box "Through the Internet", then click button "Next".

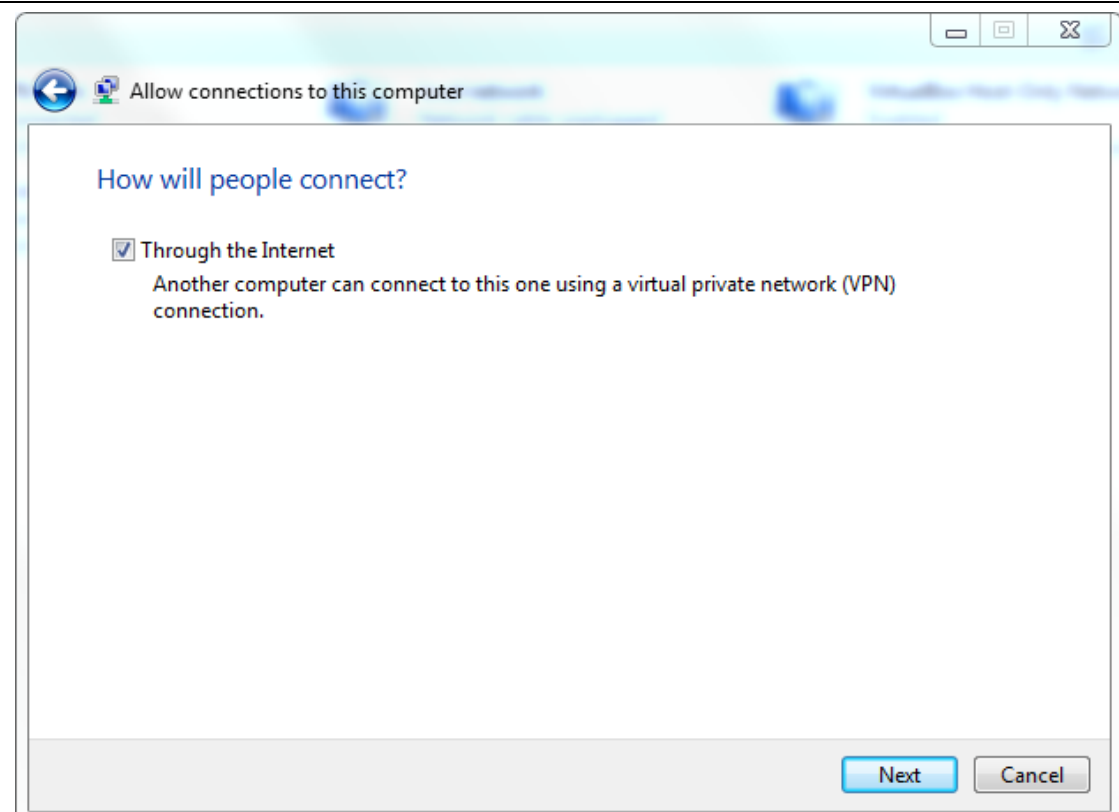

伊林思科技有限公司

9. Select the check box of protocols or functionalities you want. Then double click "Internet Protocol Version 4(TCP/IPv4)"

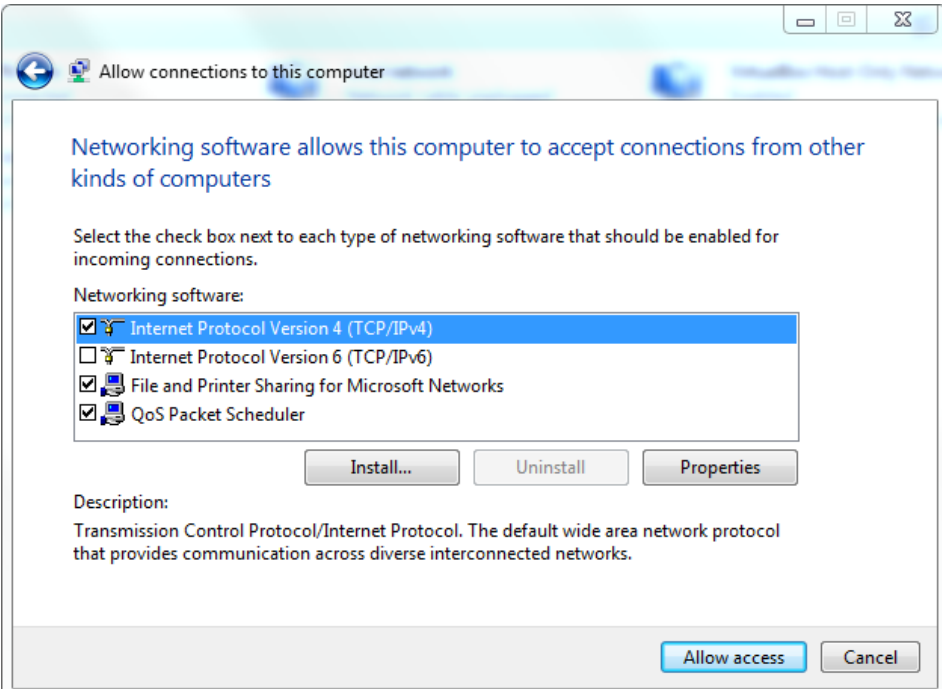

10. On the Incoming Ip Properties, Specify the IP address range, then click button "OK". Options "Allow callers to access my local area network" and "Allow calling computer to specify its own IP address" are optional. Note: Cell router works as PPTP client, it never specify its own IP address, the IP address is assigned during PPTP negotiation period.

E-Lins Technology Co.,Limited

Address: Rm.33, Unit B, Floor 12, U chuanggu, Xinniu Rd, Minzhi, Longhua, Shenzhen, 518000, China Office Tel: +86 (755) 2923 0581 Email: sales@e-lins.com

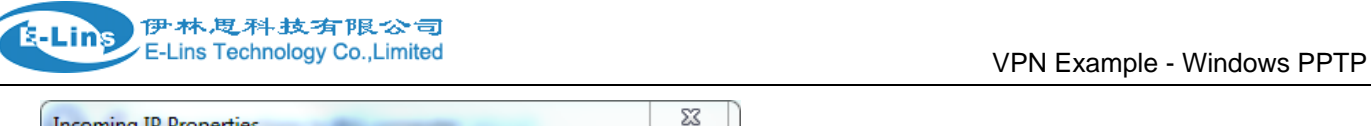

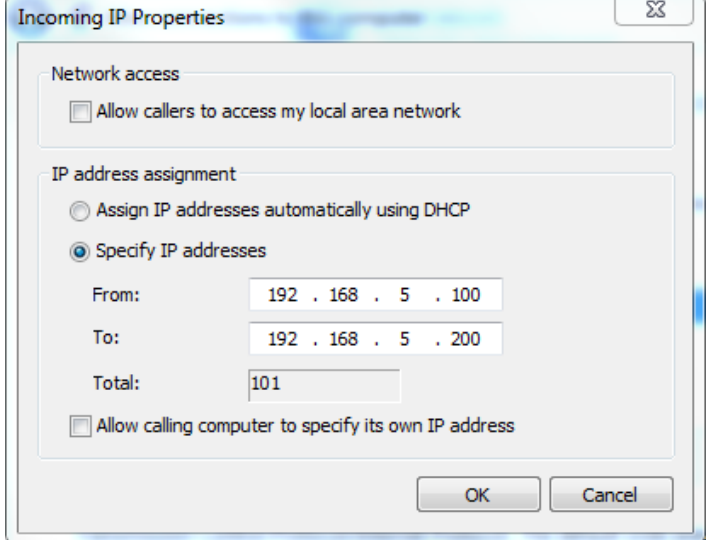

11. Click button "Allow access" to finish

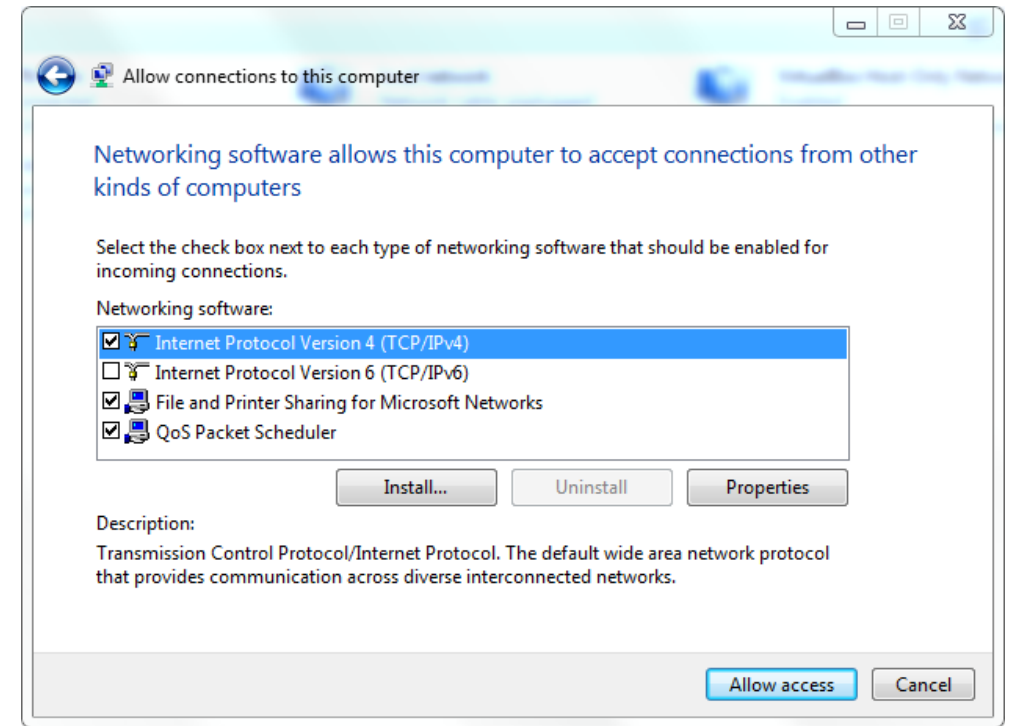

12. Click "Close".

伊林思科技有限公司 E-Lins Technology Co., Limited

**E-Lins** 

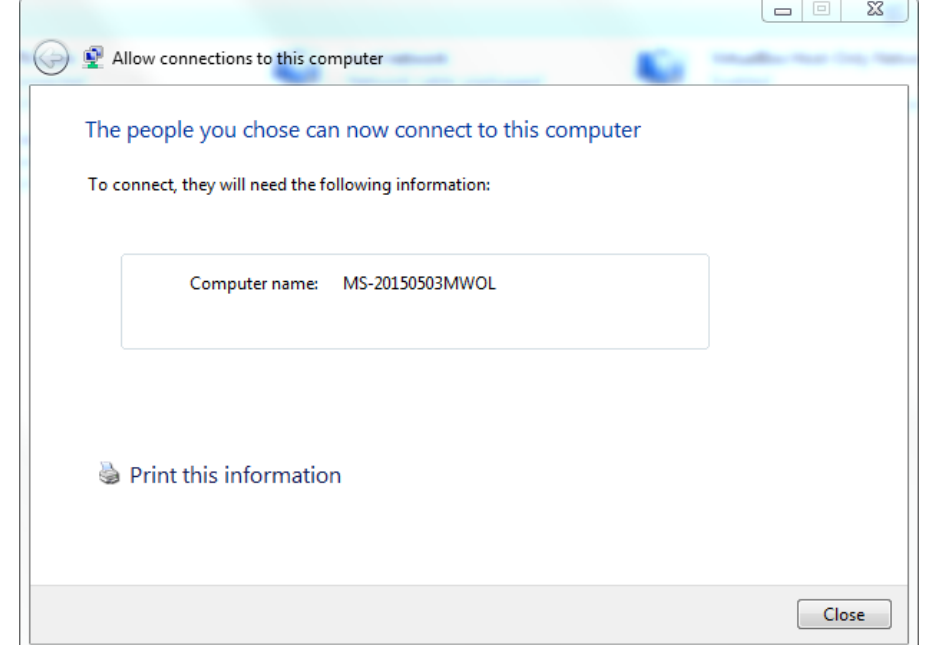

13. Refresh Network Connections window, a new connection created.

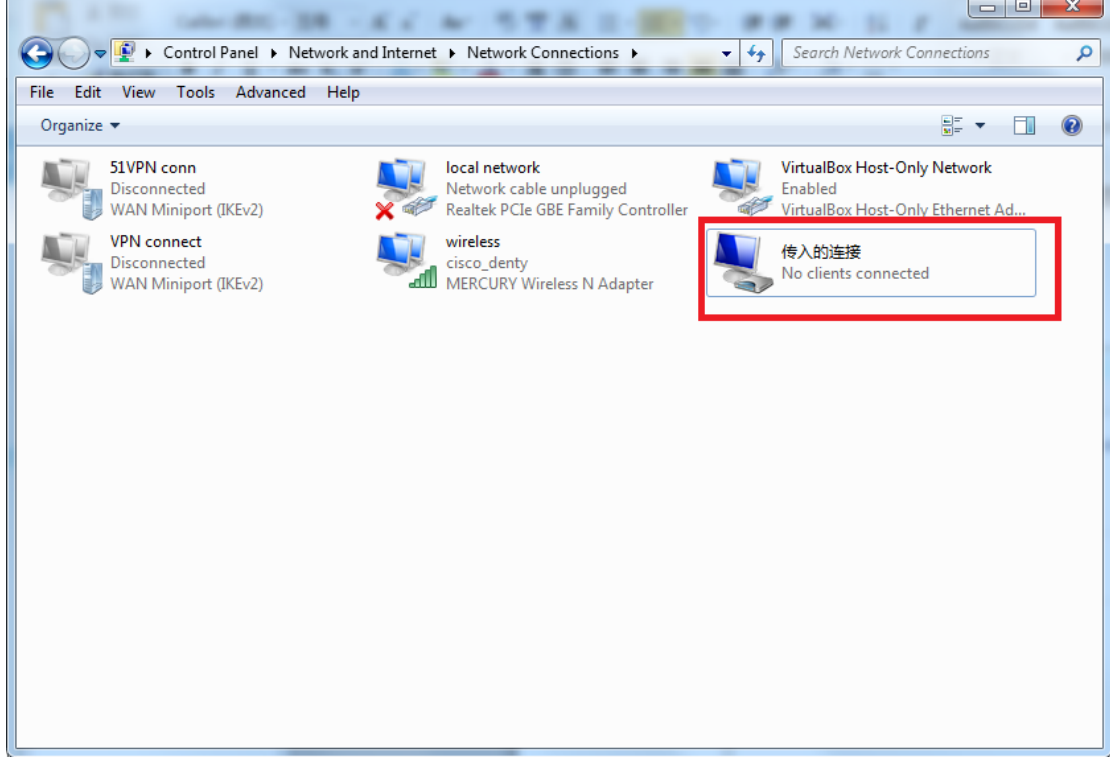

### **Setup PPTP client on Router**

1. Click "Services" at the left navigation bar, then Click "VPN", Click "PPTP".

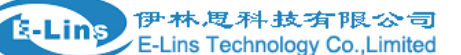

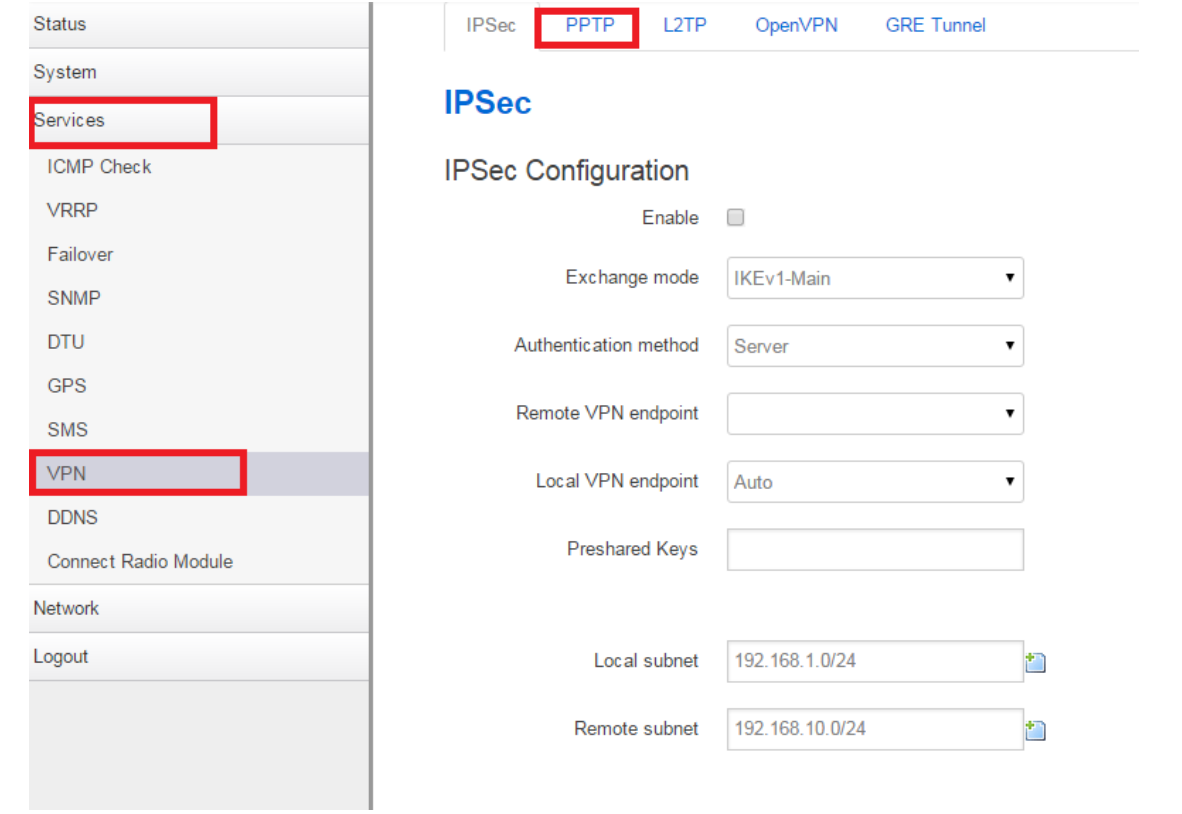

2. Input new instance name, select "Client" as role, then click button "Add New".

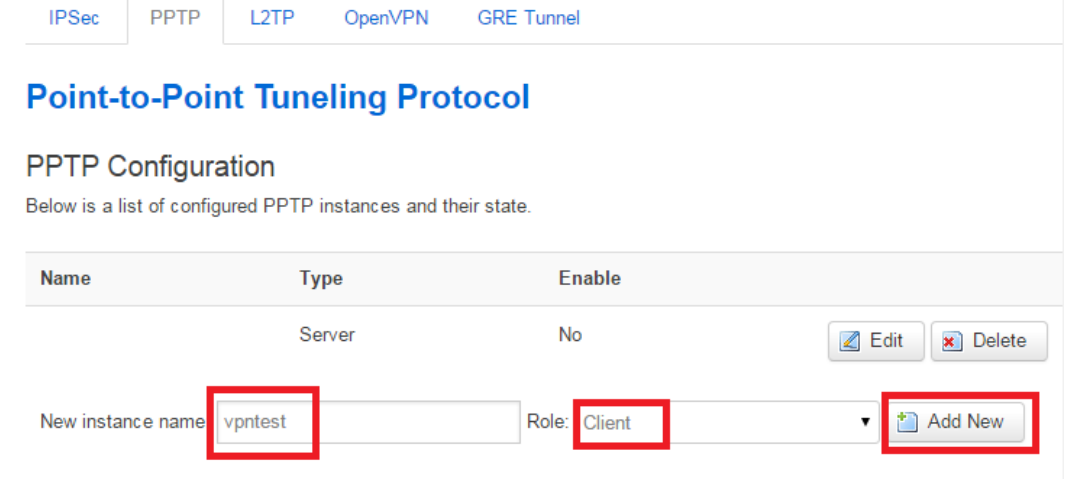

3. Click button "Edit" to configure this VPN instance.

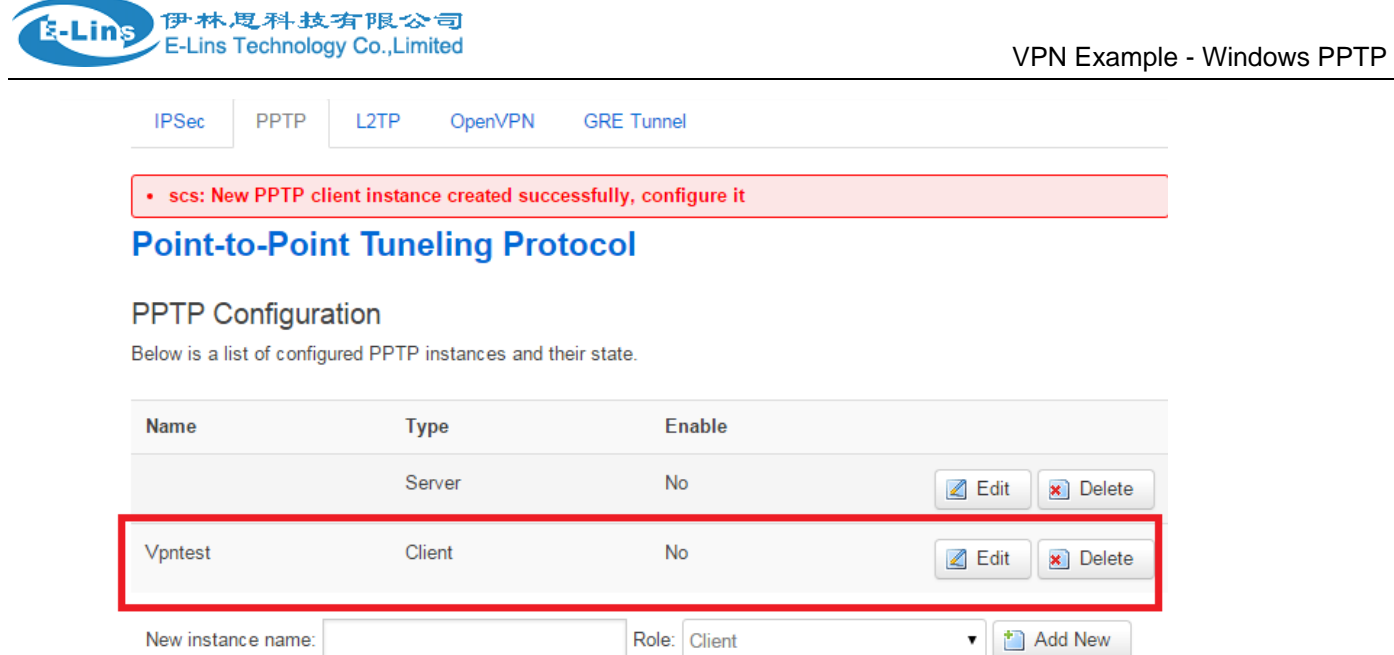

4. Select checkbox "Enable", input server IP address or domain name. input the username and password which are in consistency with PPTP server. Then click button "Save & Apply".

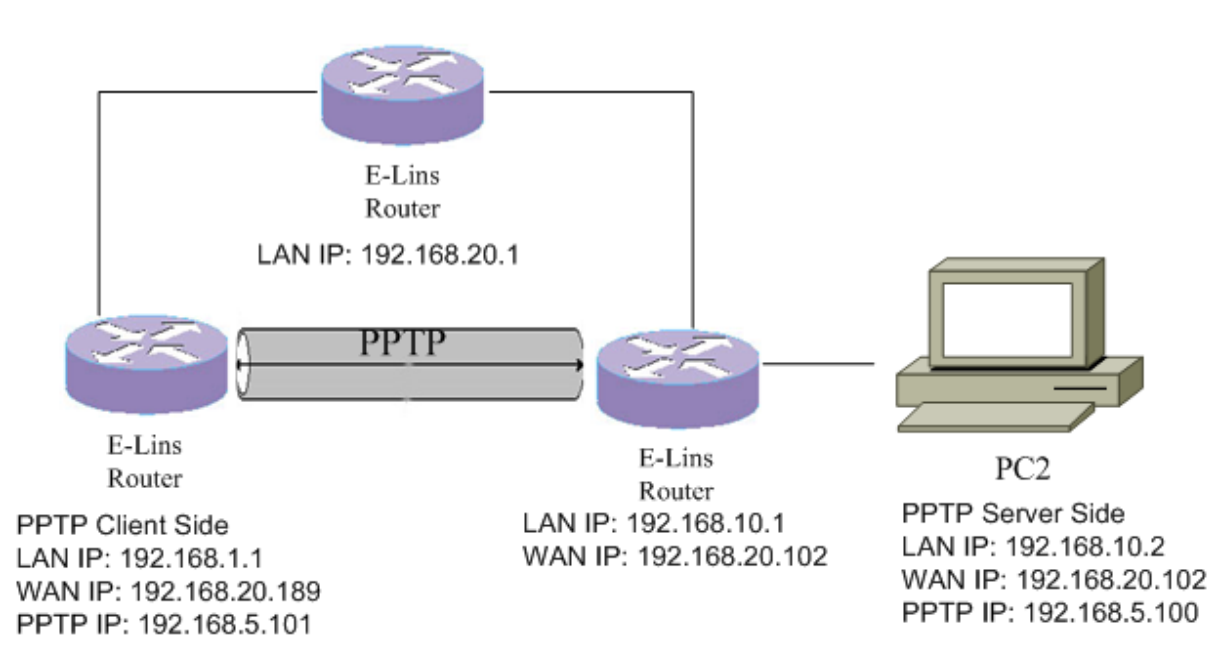

## **Windows PPTP Topology**

5. Goto "Network">"Interfaces". A new interface "VPNTEST" is created, which has the same name with PPTP instance. The interface is up with IPv4 address 192.168.5.101.

伊林思科技有限公司 E-Lins Technology Co., Limited

**E-Lins** 

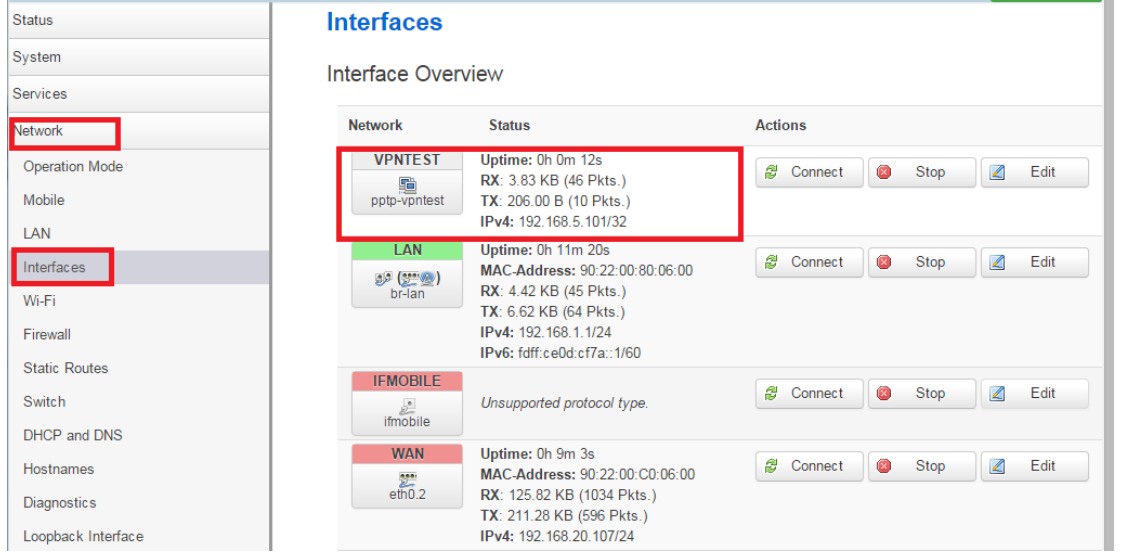

### 6. Ping PPTP server from Router:

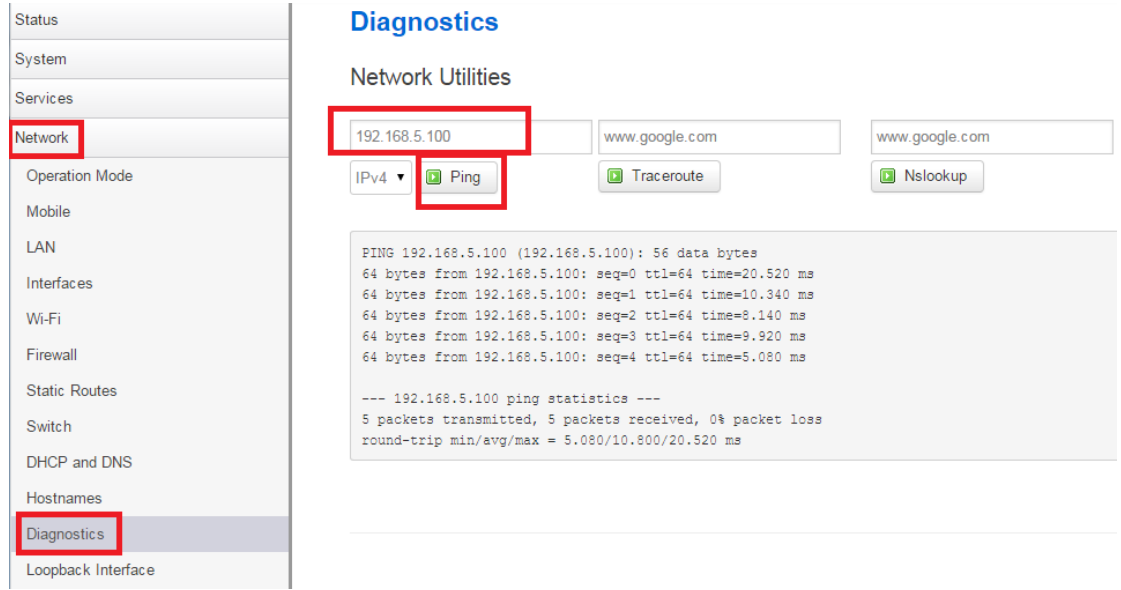

- 7. If the ping failed, please close windows firewall and try again.
- 8. Ping PPTP server from the PC behind Router:

```
dentydeMacBook-Pro-3:~ apple$ ping 192.168.5.100
PING 192.168.5.100 (192.168.5.100): 56 data bytes
64 bytes from 192.168.5.100: icmp_seq=0 ttl=63 time=17.361 ms
64 bytes from 192.168.5.100: icmp_seq=1 ttl=63 time=7.913 ms
64 bytes from 192.168.5.100: icmp_seq=2 ttl=63 time=16.176 ms
64 bytes from 192.168.5.100: icmp_seq=3 ttl=63 time=8.808 ms
64 bytes from 192.168.5.100: icmp_seq=4 ttl=63 time=5.227 ms
64 bytes from 192.168.5.100: icmp_seq=5 ttl=63 time=7.818 ms
64 bytes from 192.168.5.100: icmp_seq=6 ttl=63 time=20.594 ms
^{\sim}C
--- 192.168.5.100 ping statistics ---7 packets transmitted, 7 packets received, 0.0% packet loss
round-trip min/avg/max/stddev = 5.227/11.985/20.594/5.481 ms
dentydeMacBook-Pro-3:~ apple$
```
E-Lins Technology Co.,Limited Address: Rm.33, Unit B, Floor 12, U chuanggu, Xinniu Rd, Minzhi, Longhua, Shenzhen, 518000, China Office Tel: +86 (755) 2923 0581 Email: sales@e-lins.com

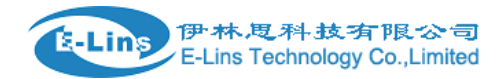

#### 9. Ping Router from windows 7:

#### C: \Users\Administrator>ping 192.168.5.101

Pinging 192.168.5.101 with 32 bytes of data: Reply from 192.168.5.101: bytes=32 time=4ms TTL=64 Reply from 192.168.5.101: bytes=32 time=4ms TTL=64 Reply from 192.168.5.101: bytes=32 time=12ms TTL=64

```
Ping statistics for 192.168.5.101:
    Packets: Sent = 3, Received = 3, Lost = \theta (0% loss),
Approximate round trip times in milli-seconds:
    Minimum = 4ms, Maximum = 12ms, Average = 6ms
```